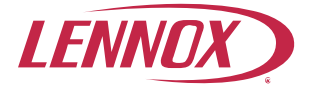

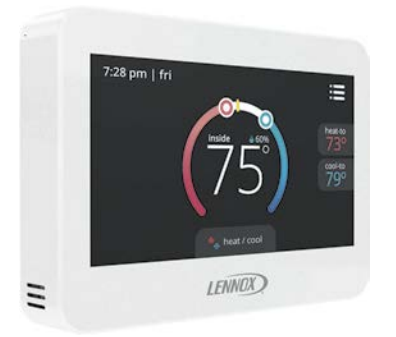

# **Guide de l'utilisateur**

**Thermostats programmables commerciaux ComfortSense® 8500**

> 507631-03CF 11/2018 *Remplace 507631-02*

#### **Table des matières**

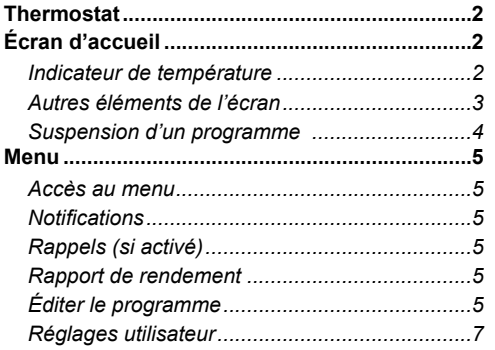

### **Thermostat**

Le ComfortSense® 8500 est un thermostat électronique communiquant à écran tactile programmable sur 7 jours pour appareils à plusieurs stages. Ces thermostats sont disponibles avec ou sans option de détection du CO<sub>2</sub>. Pour utilisation avec les unités de toit commerciales Energence® équipées de Prodigy®.

#### **Écran d'accueil**

### **Indicateur de température**

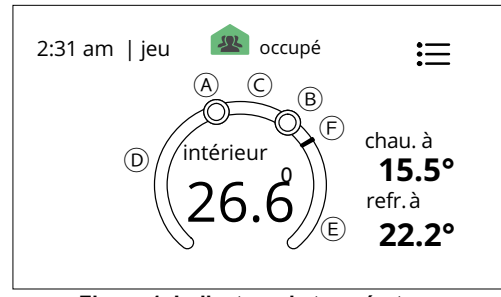

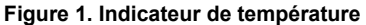

- a. Indicateur de position du point de consigne en mode Chauffage. Représenté en rouge.
- b. Indicateur de position du point de consigne en mode Climatisation. Représenté en bleu.
- c. Intervalle dans lequel aucune demande de chauffage ou de climatisation n'est envoyée au système. À la figure 1, il s'agit des températures comprises entre 15.5 et 22.2 °C.
- d. En cas de demande de chauffage active, cette zone du cadran alterne entre blanc et rouge.
- e. En cas de demande de climatisation active, cette zone du cadran alterne entre blanc et bleu.
- f. La ligne jaune indique la température réelle de la pièce.

#### **Autres éléments de l'écran**

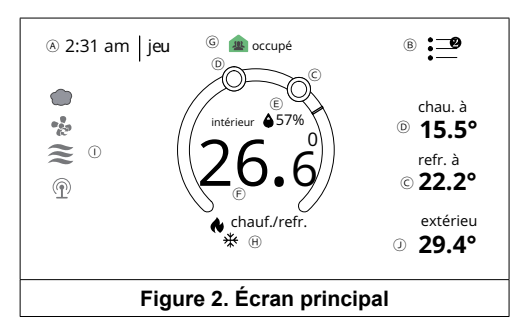

- a. Affiche l'heure et le jour de la semaine.
- b. **Menu** Toucher l'écran ici pour accéder aux notifications et aux écrans de réglage. Un nombre dans un cercle rouge indique qu'il existe une notification. Aller à **menu** > **notifications** pour afficher les notifications actives.
- c. Sélectionnez la zone **chauffer à** pour modifier le point de consigne de la température de chauffage (voir «Figure 3. Écran de réglage de la température»). Utiliser les icônes - et + pour modifier le réglage de la température.
- d. Sélectionnez la zone **climatiser à** pour modifier le point de consigne de la température de climatisation (voir «Figure 3. Écran de réglage de la température»). Utiliser les icônes - et + pour modifier le réglage de température.

*REMARQUE: La couleur de l'indicateur de température alterne de blanc à rouge quand le chauffage est actif. La couleur de l'indicateur de température alterne de blanc à bleu quand la climatisation est active.* 

*REMARQUE: Si le symbole* **~** *apparaît sous chauffer à ou climatiser à, le système est hors ligne. De plus, le mode de fonctionnement (H) n'apparaît pas sur l'écran en dessous de l'affichage de la température intérieure.*

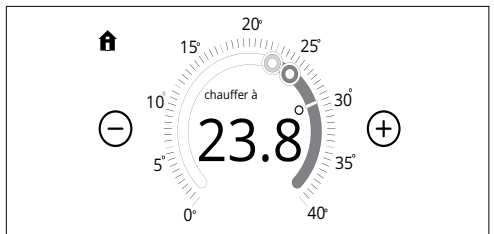

**Figure 3. Écran de réglage de la température**

- e. Le pourcentage d'humidité intérieure actuel est affiché ici avec l'icône d'humidité (goutte d'eau). L'icône change en fonction du pourcentage d'humidité dans le bâtiment ou l'espace.
- f. La température intérieure actuelle est affichée ici.
- g. Indique le mode, à savoir **occupé**, **inoccupé** ou **hors ligne**. Toucher cette zone pour alterner entre occupé et inoccupé. Si un détecteur d'occupation est installé, le ComfortSense 8500 détecte le mouvement et passe automatiquement du mode inoccupé au mode occupé, et vice-versa. Voir les icônes au «Tableau 1. Icônes Occupé et Inoccupé» on page 4.

#### **Tableau 1. Icônes Occupé et Inoccupé**

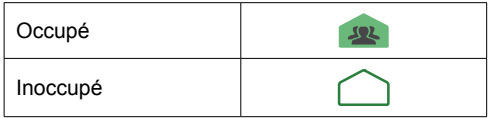

h. Indique le mode de fonctionnement du système en mode occupé. En mode inoccupé, cette option n'apparaît pas sur l'écran d'accueil. En mode occupé, toucher la zone chauffage/ climatisation en bas de l'écran pour afficher l'écran choisir le mode.

Les options sont chauffage/climatisation ou programme 1, 2, 3, jour férié et arrêt. Choisir un programme pour que le système suive le réglage du programme sous **menu** > **éditer le programme**.

*REMARQUE: Éditer le programme n'apparaît sur le menu de la page d'accueil que si le thermostat est en mode indépendant et programmes sur ON dans le menu réglages technicien.*

- i. Indique l'état de fonctionnement du système. Contacter un technicien ou voir le quide d'installation et de réglage pour ce produit.
- j. Affichage de la température extérieure. Cette information est fournie par l'unité de toit. Par default, le réglage est OFF. Pour passer à ON, aller sur **menu** > **réglages utilisateur** > **affichage** > **afficher la temp. extérieure** et choisir **ON**.

#### **Suspension d'un programme**

• **Avec NCP**: En mode Programme, si l'utilisateur change manuellement la température, un écran contextuel apparaît indiquant **maintien du programme**. Le fait de sélectionner **maintien du programme** affiche le message **les points de consigne resteront en vigueur jusqu'à la fin de la période de suspension** avec les options **annuler** et **maintenir**.

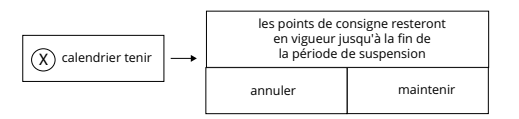

• **Autonome**: Si le système est en mode autonome et **maintien du prog. jusqu'à la prochaine période** ou **maintien du prog. jusqu'à 'heure spécifique'** est affiché. Choisir cette notification annule immédiatement la fonction maintien actuelle.

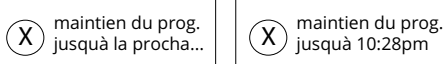

#### **Menu**

Appuyer sur les trois lignes dans le coin supérieur droit de l'écran pour accéder au menu.

#### **Accès au menu**

Toucher l'option menu sur l'écran d'accueil.

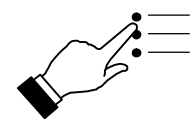

Les options sont:

- Notifications
- Rapport de rendement
- Éditer le programme
- Réglages utilisateur
- Réglages technicien

*REMARQUE: Les fonctions Rapport de rendement et Éditer le programme ne sont disponibles que sur les modèles sans zonage.*

Éditer le programme n'est disponible que si la fonction programme local est ON dans le menu réglages technicien.

## **Notifications**

En cas de rappel ou d'erreur système, un écran apparaît pour indiquer la condition.

- Appuyer sur le bouton **ok** pour effacer la notification du code d'erreur. Contacter un technicien pour résoudre le problème.
- Pour les notifications, appuyer sur effacer ou définir un rappel.

L'historique des notifications est affiché sous **menu** > **notifications**. Appuyer sur la flèche vers le bas à côté de la notification pour afficher les détails. Appuyer sur info installateur pour assistance.

## **Rappels (si activé)**

*REMARQUE: Les rappels et les vérifications de routine du système sont configurés par le technicien dans le menu réglages technicien.*

## **Rapport de rendement**

Il indique le nombre total d'heures de fonctionnement du système par mois. Exemple: mar (mars) 23H (23 heures). Appuyer sur l'icône maison dans le coin supérieur gauche de l'écran pour retourner au menu.

## **Éditer le programme**

Éditer le programme n'est disponible que si la fonction programme local est ON dans le menu réglages technicien.

Retourner à l'écran d'accueil pour lancer le programme. Appuyer sur **chauffage/climatisation** pour afficher l'écran **choisir le mode**. Choisir **programme**. Voir «Figure 4. Éditer et renommer les programmes» on page 6.

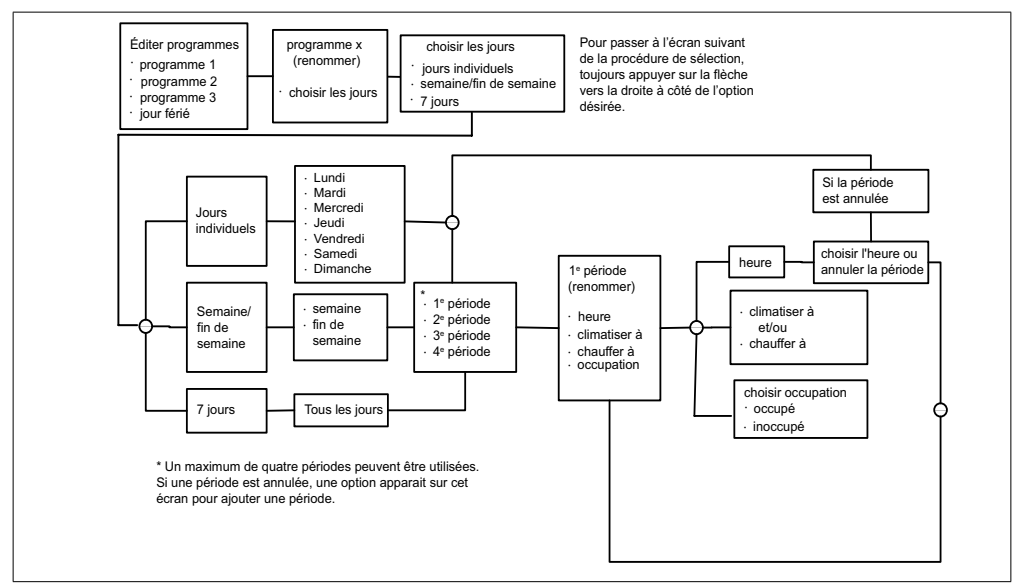

**Figure 4. Éditer et renommer les programmes**

## **Réglages utilisateur**

Les options sont Humidité, Généralités, Affichage et Ventilateur.

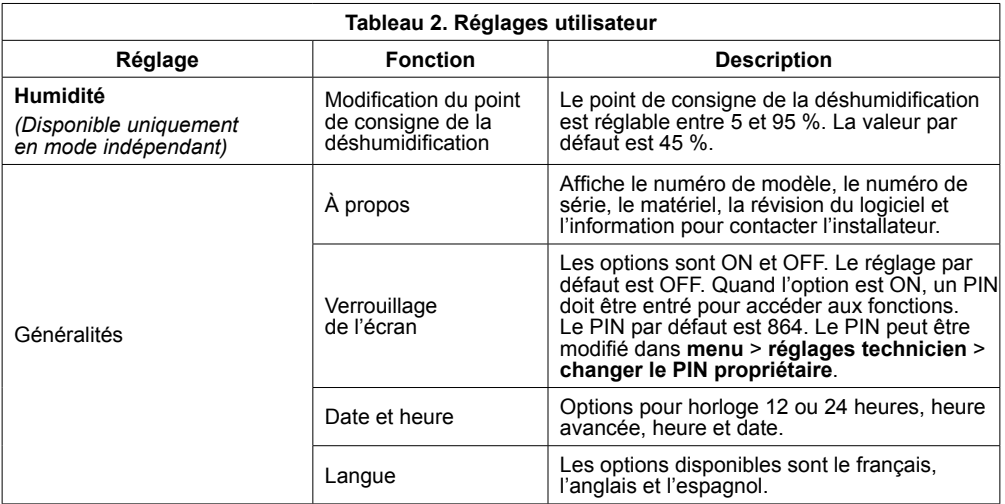

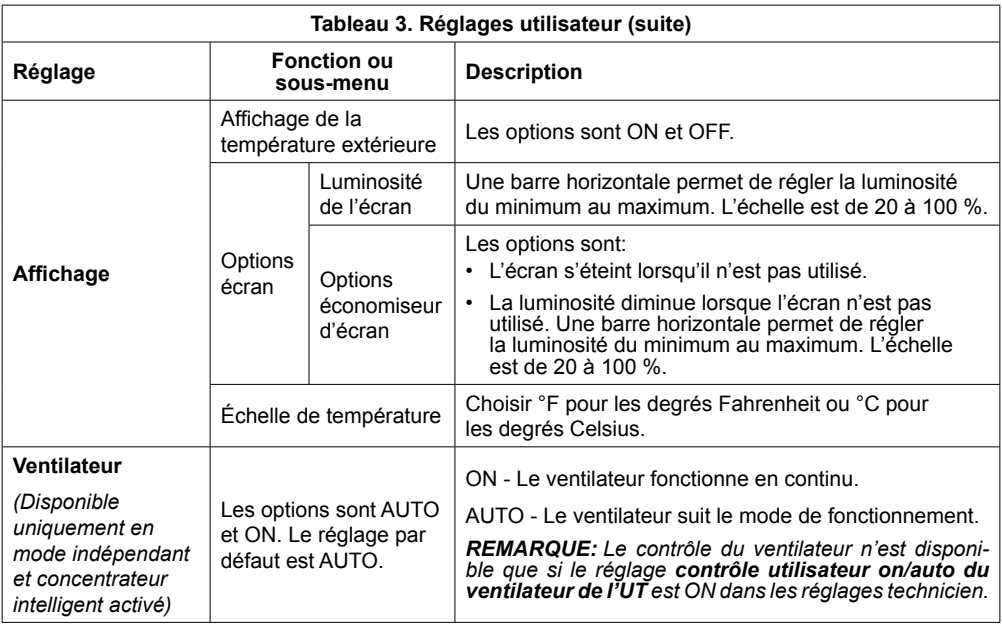